1. Entrar en la página SYSCOM y luego en el modelo TLW26BL en Descargas encontraras todo lo necesario, lo resaltado seria para la programación con un SIM TELCEL, en dado caso de usar un SIM diferente, descargar la plantilla correspondiente.

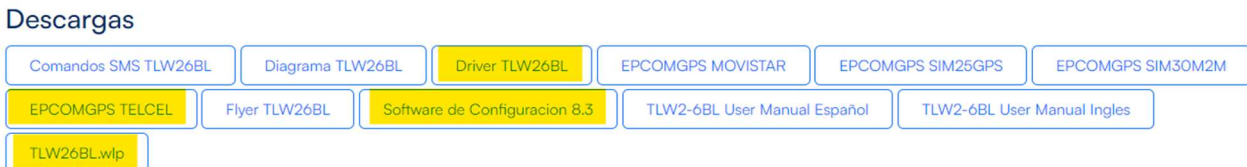

2. Instalar el Driver y el software.

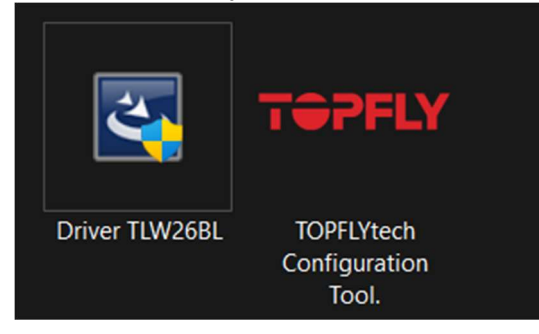

3. Abrir el software y entrar en "Import Configurations".

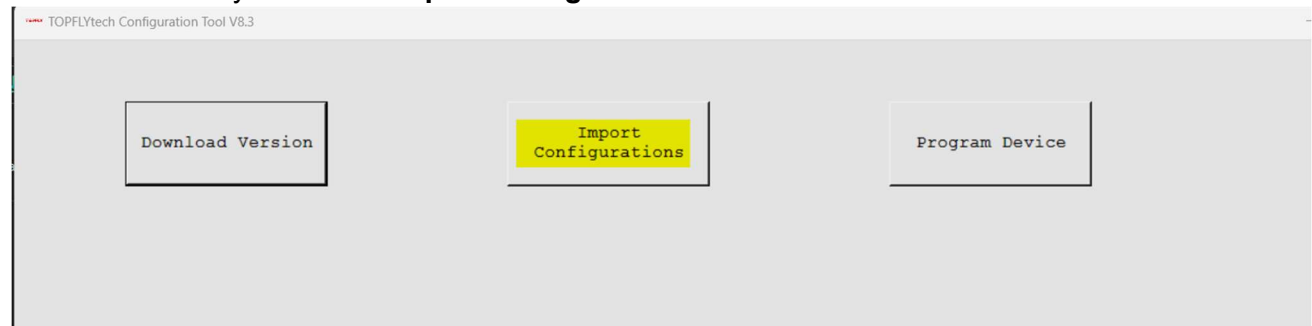

4. Debe aparecer el puerto y después dar click en "Open" y aparecerá el modelo que vamos a programar

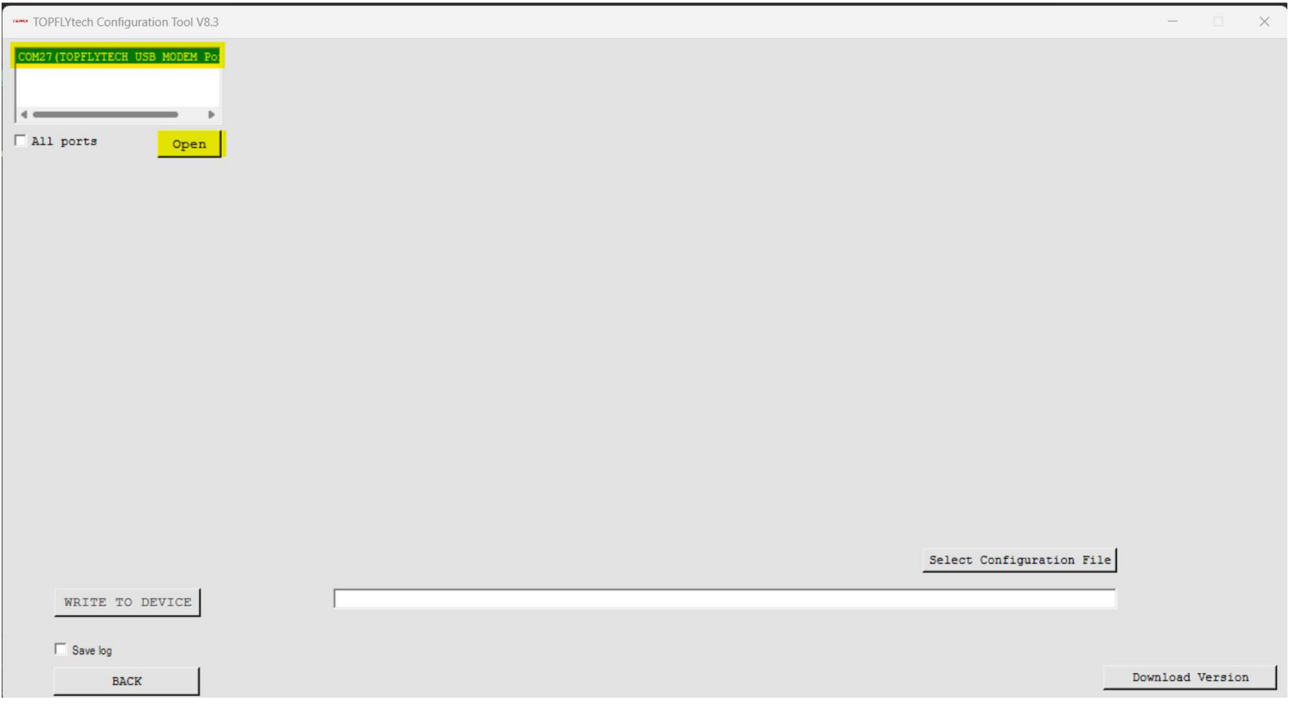

5. Dar click en el botón de "Select Configuration File" y agregar el archivo que descargamos con nombre EPCOMGPS TELCEL y damos click en el botón "WRITE TO DEVICE"

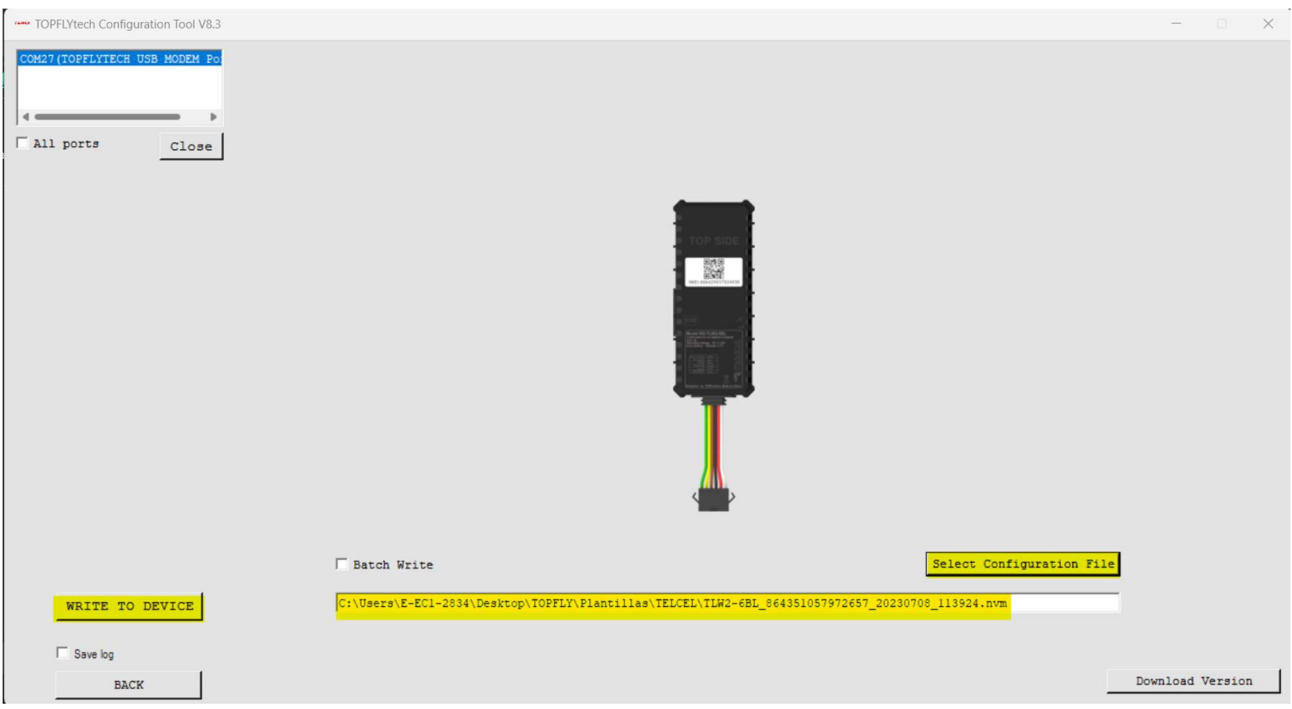